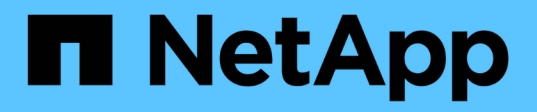

# **Flujo de trabajo de relaciones entre iguales de clústeres y SVM**

System Manager Classic

NetApp June 22, 2024

This PDF was generated from https://docs.netapp.com/es-es/ontap-system-managerclassic/peering/task\_preparing\_for\_cluster\_peering.html on June 22, 2024. Always check docs.netapp.com for the latest.

# **Tabla de contenidos**

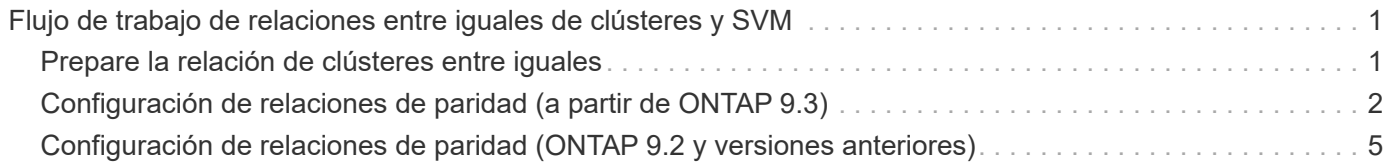

# <span id="page-2-0"></span>**Flujo de trabajo de relaciones entre iguales de clústeres y SVM**

Puede configurar una relación de paridad mediante el Administrador del sistema de ONTAP con ONTAP 9.7 o anterior. La configuración de una relación de paridad implica preparar cada clúster para la paridad, crear interfaces lógicas de interconexión de clústeres (LIF) en cada nodo de cada clúster, configurar una relación de paridad de clústeres y, a continuación, configurar una relación de paridad de SVM.

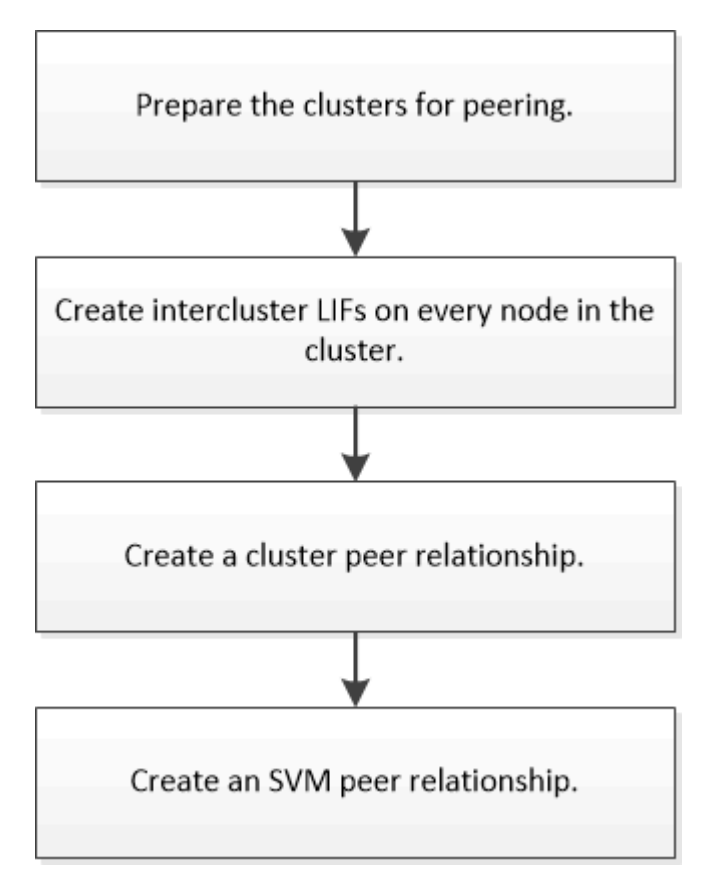

Si ejecuta ONTAP 9.2 o una versión anterior, debe crear una relación de paridad de SVM mientras crea una relación de protección de datos entre el volumen de origen y el volumen de destino.

# <span id="page-2-1"></span>**Prepare la relación de clústeres entre iguales**

Antes de crear una relación de paridad de clústeres mediante la interfaz *Classic* de ONTAP con ONTAP 9.7 o una versión anterior, debe verificar que la hora de cada clúster esté sincronizada con un servidor de protocolo de tiempo de redes (NTP) externo y determinar las subredes, puertos y passhrases que desea utilizar.

# **Pasos**

1. Si ejecuta ONTAP 9.2 o una versión anterior, determine la clave de acceso que desea usar para cada relación de paridad de clúster.

La clave de acceso debe incluir al menos ocho caracteres.

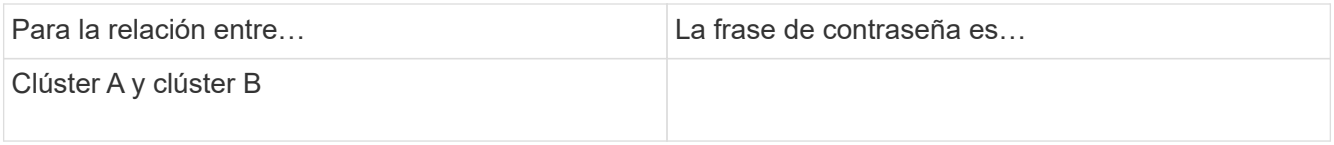

A partir de ONTAP 9.3, se puede generar la clave de acceso desde el clúster remoto al crear la relación de paridad del clúster.

["Crear una relación de paridad de clústeres \(a partir de ONTAP 9.3\)"](#page-4-0)

2. Identifique las subredes, direcciones IP y puertos que usará para las LIF de interconexión de clústeres.

De forma predeterminada, la dirección IP se selecciona automáticamente desde la subred. Si desea especificar la dirección IP de forma manual, debe asegurarse de que la dirección IP ya esté disponible en la subred o de que pueda añadirse a la subred más tarde. La información sobre las subredes está disponible en la ficha Red.

Cree una tabla similar a la siguiente tabla para registrar información acerca de los clústeres. En la siguiente tabla se supone que cada clúster tiene cuatro nodos. Si un clúster tiene más de cuatro nodos, añada filas para obtener la información adicional.

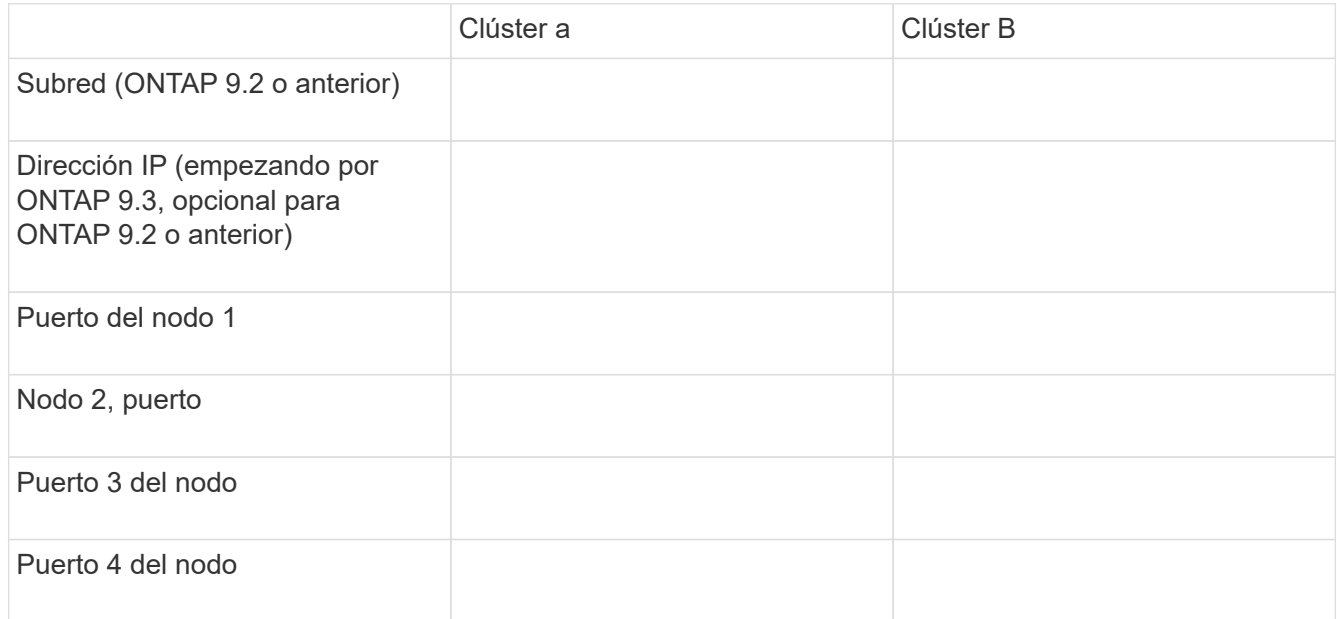

# <span id="page-3-0"></span>**Configuración de relaciones de paridad (a partir de ONTAP 9.3)**

Una relación de paridad define las conexiones de red que permiten que clústeres y SVM intercambien datos de forma segura. A partir de ONTAP 9.3, hasta ONTAP 9.7, puede utilizar la interfaz *classic* de ONTAP para ejecutar un método simplificado a fin de configurar relaciones entre iguales entre clústeres y entre SVM.

# **Crear LIF de interconexión de clústeres (a partir de ONTAP 9.3)**

A partir de ONTAP 9.3, hasta ONTAP 9.7, puede usar la interfaz *classic* de ONTAP para crear interfaces lógicas de interconexión de clústeres (LIF), lo que permite a la red de

clústeres comunicarse con un nodo. Debe crear una LIF de interconexión de clústeres en cada espacio IP que se usará para la relación de paridad, en cada nodo de cada clúster para el que desee crear una relación de paridad.

## **Acerca de esta tarea**

Por ejemplo, si tiene un clúster de cuatro nodos en el que desea establecer la paridad entre el clúster X en el espacio IP A y entre el clúster y en el espacio IP y, necesitará un total de ocho LIF de interconexión de clústeres; Cuatro en el espacio IP A (uno por nodo) y cuatro en el espacio IP y (uno por nodo).

Este procedimiento debe ejecutarse en ambos clústeres para los que desee crear una relación de paridad.

## **Pasos**

- 1. Haga clic en **Configuración** > **Configuración avanzada del clúster**.
- 2. En la ventana **Configuración de funciones de clúster avanzadas**, haga clic en **proseguir** junto a la opción **Cluster peering**.
- 3. Seleccione un espacio IP en la lista **espacio IP**.
- 4. Introduzca la dirección IP, el puerto, la máscara de red y los detalles de la puerta de enlace de cada nodo.

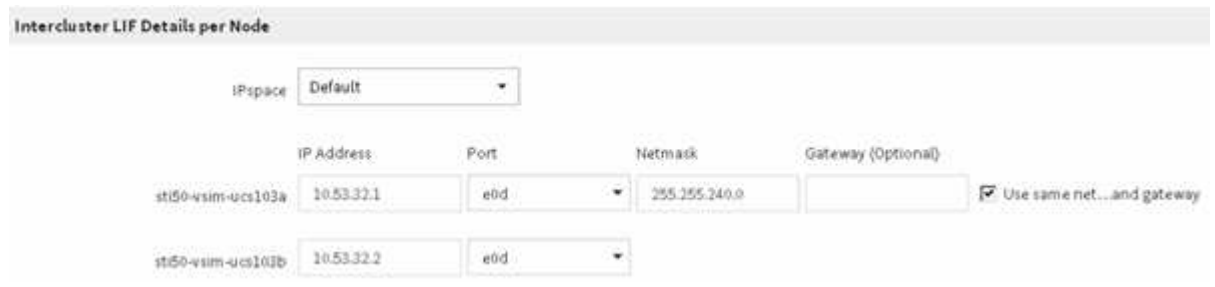

5. Haga clic en **Enviar y continuar**.

### **Qué hacer a continuación**

Debe introducir los detalles del clúster en la ventana Cluster peering para continuar con el agrupamiento del clúster.

# <span id="page-4-0"></span>**Crear una relación de paridad de clústeres (a partir de ONTAP 9.3)**

A partir de ONTAP 9.3, hasta ONTAP 9.7, puede usar la interfaz *classic* de ONTAP para crear una relación entre iguales de clústeres entre dos clústeres, al proporcionar una clave de acceso generada por el sistema y las direcciones IP de las LIF de interconexión de clústeres del clúster remoto.

### **Acerca de esta tarea**

A partir de ONTAP 9.6, el cifrado de paridad de clústeres está habilitado de forma predeterminada en todas las relaciones de paridad de clústeres que haya creado recientemente. El cifrado de relación de clústeres entre iguales debe habilitarse manualmente para la relación de paridad creada antes de la actualización a ONTAP 9.6. El cifrado de paridad de clústeres no está disponible para los clústeres que ejecutan ONTAP 9.5 o una versión anterior. Por lo tanto, ambos clústeres de la relación de paridad deben ejecutar ONTAP 9.6 para habilitar el cifrado de paridad de clústeres.

El cifrado de interconexión de clústeres utiliza la capa de seguridad de transporte (TLS) para proteger las comunicaciones entre clústeres entre iguales para funciones de ONTAP como SnapMirror y FlexCache.

#### **Pasos**

- 1. En el campo **Target Cluster Intercluster IP address**, introduzca las direcciones IP de las LIF de interconexión de clústeres del clúster remoto.
- 2. genere una clave de acceso desde el clúster remoto.
	- a. Especifique la dirección de gestión del clúster remoto.
	- b. Haga clic en **URL de administración** para iniciar el Administrador del sistema de ONTAP en el clúster remoto.
	- c. Inicie sesión en el clúster remoto.
	- d. En la ventana **Cluster peering**, haga clic en **Generate peering Passphrase**.
	- e. Seleccione el espacio IP, la validez de la clave de acceso y los permisos de SVM.

Puede permitir todas las SVM o las SVM seleccionadas para interconexión de clústeres. Cuando se genera una solicitud del mismo nivel de SVM, las SVM permitidas se relacionan automáticamente con las SVM de origen sin necesidad de aceptar la relación entre iguales de las SVM remotas.

f. Haga clic en **generar**.

Se muestra la información de la contraseña.

Generate Peering Passphrase

Passphrase generated successfully

Use the following information for peering based on the IPspace "Default":

Intercluster LIF IP Address 172.21.91.12

Passphrase QS7k+laFYJzclV9UMPXvHgwD

Passphrase Validity Valid Until Mon Nov... America/New\_Y

SVM Permissions All

Email passphrase details

Copy passphrase details

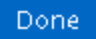

a. Haga clic en **Copiar detalles de contraseña** o **Detalles de contraseña de correo electrónico**.

- b. Haga clic en **Listo**.
- 3. En el clúster de origen, introduzca la clave de acceso generada en Paso 2.
- 4. Haga clic en **Iniciar Cluster peering**.

La relación de paridad de clústeres se ha creado correctamente.

5. Haga clic en **continuar**.

# **Qué hacer a continuación**

Debe especificar los detalles de la SVM en la ventana SVM peering para continuar con el proceso de paridad.

# **Cree relaciones de paridad de SVM**

A partir de ONTAP 9.3, hasta ONTAP 9.7, puede usar la interfaz *classic* de ONTAP para crear relaciones entre iguales de SVM. El paridad de máquinas virtuales de almacenamiento (SVM) permite establecer una relación entre iguales entre dos SVM para la protección de datos.

# **Pasos**

- 1. Seleccione la SVM del iniciador.
- 2. Seleccione la SVM de destino de la lista de SVM permitidas.
- 3. Haga clic en **Iniciar SVM peering**.
- 4. Haga clic en **continuar**.

# **Qué hacer a continuación**

Se pueden ver las LIF de interconexión de clústeres, la relación de paridad de los clústeres y la relación entre iguales de SVM en la ventana Summary.

# <span id="page-6-0"></span>**Configuración de relaciones de paridad (ONTAP 9.2 y versiones anteriores)**

Mediante la interfaz *classic* de ONTAP con ONTAP 9.2 o una versión anterior de ONTAP 9, puede crear relaciones entre iguales de SVM.

Una relación de paridad define las conexiones de red que permiten que clústeres y SVM intercambien datos de forma segura. Debe crear una relación de paridad entre clústeres para poder crear una relación de paridad de SVM.

# **Crear interfaces de interconexión de clústeres en todos los nodos (ONTAP 9.2 o anterior)**

Mediante la interfaz *classic* de ONTAP con ONTAP 9.2 o una versión anterior de ONTAP 9, puede crear LIF de interconexión de clústeres que se usarán para la agrupación en clústeres.

Los clústeres se comunican entre sí mediante interfaces lógicas (LIF) dedicadas a la comunicación entre

clústeres. Debe crear una LIF de interconexión de clústeres en cada espacio IP que se utilizará para la agrupación en clústeres. Los LIF deben crearse en cada nodo de cada clúster para el que desea crear una relación de paridad.

#### **Antes de empezar**

Debe haber identificado la subred y los puertos, así como las direcciones IP, que planea usar para las LIF de interconexión de clústeres.

#### **Acerca de esta tarea**

Este procedimiento debe ejecutarse en ambos clústeres para los que desee crear una relación de paridad. Por ejemplo, si tiene un clúster de cuatro nodos en el que desea establecer la paridad entre el clúster X en el espacio IP A y entre el clúster y en el espacio IP y, necesitará un total de ocho LIF de interconexión de clústeres; Cuatro en el espacio IP A (uno por nodo) y cuatro en el espacio IP y (uno por nodo).

### **Pasos**

- <span id="page-7-0"></span>1. cree una LIF de interconexión de clústeres en un nodo del clúster de origen:
	- a. Vaya a la ventana **interfaces de red**.
	- b. Haga clic en **Crear**.

Se muestra el cuadro de diálogo Crear interfaz de red.

c. Escriba un nombre para la LIF entre clústeres.

Puede utilizar «'icl01'» para la LIF de interconexión de clústeres del primer nodo y «'icl02» para la LIF de interconexión de clústeres del segundo nodo.

- d. Seleccione **Intercluster Connectivity** como la función de interfaz.
- e. Seleccione el espacio IP.
- f. En el cuadro de diálogo **Agregar detalles**, seleccione **usando una subred** en la lista desplegable **asignar dirección IP** y, a continuación, seleccione la subred que desea usar para la comunicación entre clústeres.

De forma predeterminada, la dirección IP se selecciona automáticamente desde la subred después de hacer clic en **Crear**. Si no desea usar la dirección IP que está seleccionada automáticamente, debe especificar manualmente la dirección IP que usa el nodo para la comunicación entre clústeres.

g. Si desea especificar manualmente la dirección IP que utiliza el nodo para la comunicación entre clústeres, seleccione **usar esta dirección IP** y escriba la dirección IP.

Debe asegurarse de que la dirección IP que desea utilizar ya esté disponible en la subred o que se pueda añadir a la subred más adelante.

- h. En el área **puertos**, haga clic en el nodo que está configurando y seleccione el puerto que desea utilizar para este nodo.
- i. Si ha decidido no compartir puertos para la comunicación entre clústeres con la comunicación de datos, confirme que el puerto seleccionado muestra "'0'" en la columna **Hosted Interface Count**.

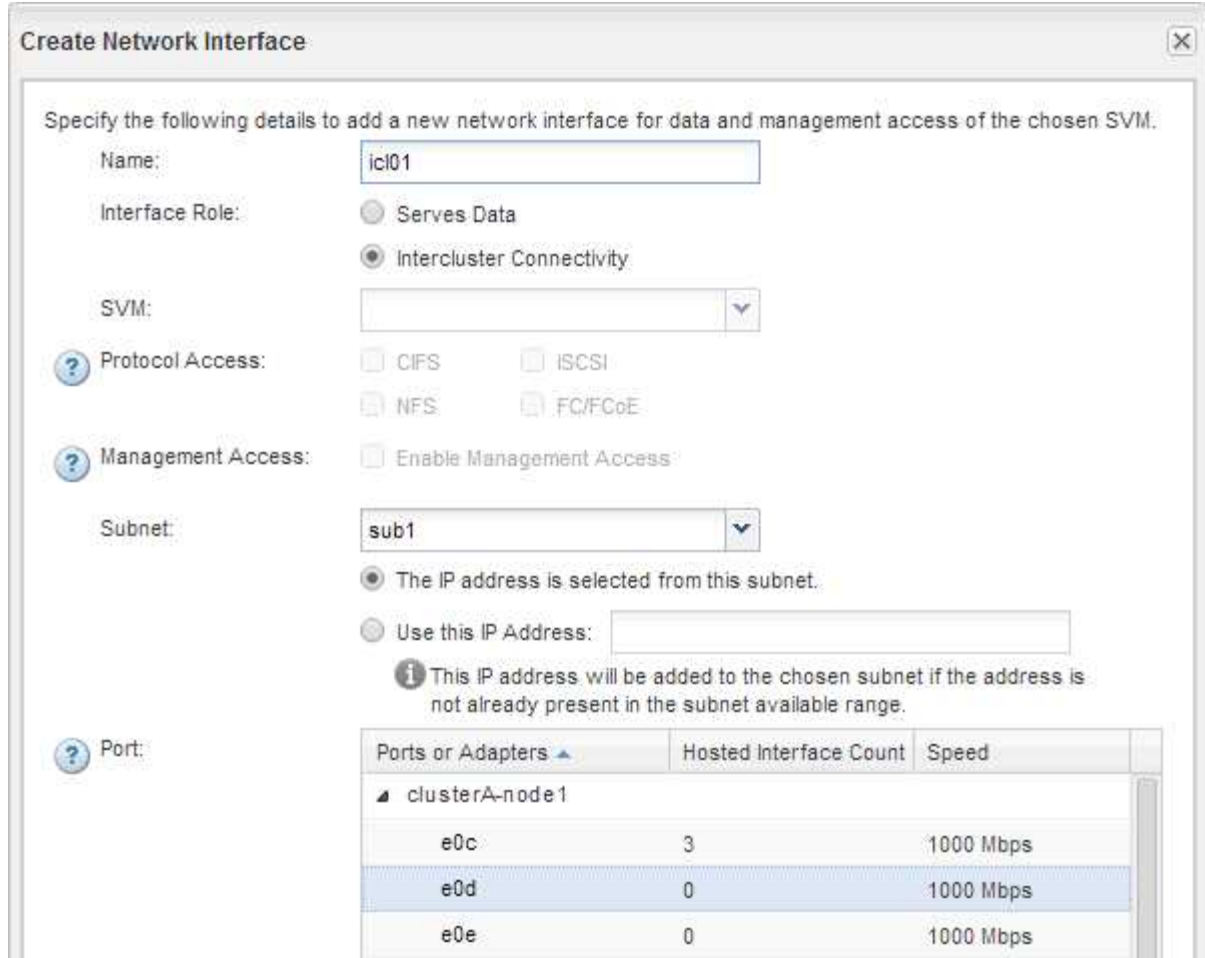

- j. Haga clic en **Crear**.
- 2. Repetición [Paso 1](#page-7-0) para cada nodo del clúster.

Cada nodo del clúster tiene una LIF de interconexión de clústeres.

- 3. Anote las direcciones IP de las LIF de interconexión de clústeres de manera que pueda utilizarlas posteriormente cuando cree relaciones de paridad con otros clústeres:
	- a. En la ventana **interfaces de red**, en la columna **rol**, haga clic en , Desactive la casilla de verificación **todo** y, a continuación, seleccione **Intercluster**.

La ventana Network interfaces muestra solo las LIF de interconexión de clústeres.

b. Anote las direcciones IP que aparecen en la columna **direcciones IP/WWPN** o deje abierta la ventana **interfaces de red** para poder recuperar las direcciones IP más adelante.

Puede hacer clic en el icono de visualización de columna (**[[[k]**) para ocultar las columnas que no desea ver.

### **Resultados**

Todos los nodos de cada clúster tienen LIF de interconexión de clústeres que se pueden comunicar entre sí.

# **Crear una relación de paridad de clústeres (ONTAP 9.2 o anterior)**

Mediante la interfaz *classic* de ONTAP con ONTAP 9.2 o una versión anterior de ONTAP

9, puede crear una relación entre iguales de clústeres entre dos clústeres introduciendo una clave de acceso predeterminada y las direcciones IP de las LIF entre clústeres del clúster remoto, y, a continuación, verificar que la relación se ha creado correctamente.

#### **Antes de empezar**

- Debe conocer las direcciones IP de todas las LIF de interconexión de clústeres de los clústeres que desea configurar la paridad.
- Debe conocer la frase de contraseña que utilizará para cada relación entre iguales.

#### **Acerca de esta tarea**

Debe realizar este procedimiento en cada clúster.

### **Pasos**

- 1. En el clúster de origen, cree una relación de paridad con el clúster de destino.
	- a. Haga clic en la ficha **configuraciones**.
	- b. En el panel **Configuración de clúster**, haga clic en **compañeros de clúster**.
	- c. Haga clic en **Crear**.

Aparecerá el cuadro de diálogo **Crear par de clúster**.

- d. en el área **Detalles del clúster remoto con relación de paridad**, especifique la frase de acceso que utilizarán ambos compañeros para garantizar una relación de paridad de clúster autenticada.
- e. Introduzca las direcciones IP de todas las LIF de interconexión de clústeres del clúster de destino (una por nodo) separadas por comas.

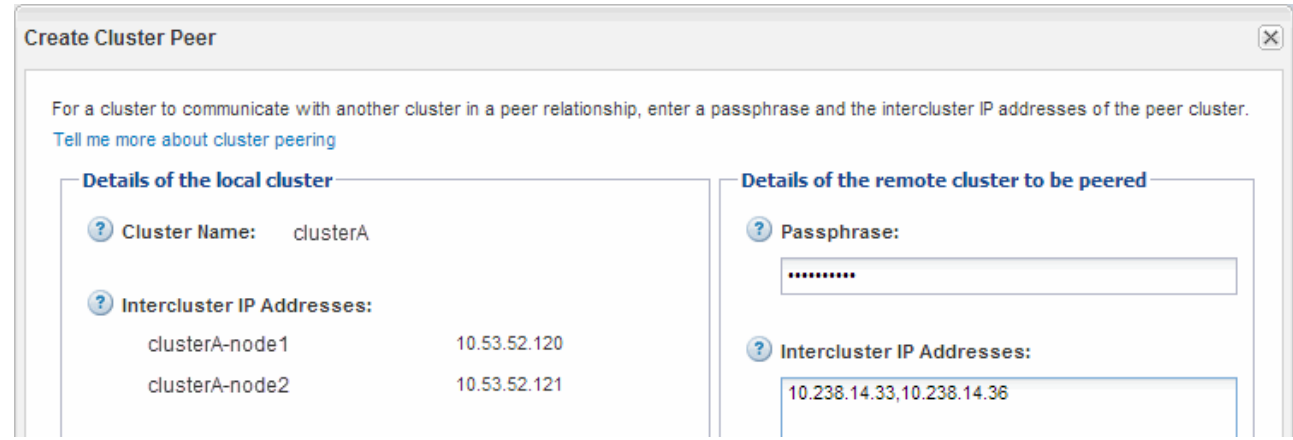

f. Haga clic en **Crear**.

El estado de autenticación es «'pendiente'» porque sólo se ha configurado un clúster.

- 2. Cambie al clúster de destino y cree una relación entre iguales de clústeres con el clúster de origen:
	- a. Haga clic en la ficha **configuraciones**.
	- b. En el panel **Configuración de clúster**, haga clic en **compañeros de clúster**.
	- c. Haga clic en **Crear**.

Se muestra el cuadro de diálogo Create Cluster Peer.

d. En el área **Detalles del clúster remoto con relación de paridad**, especifique la misma frase de acceso que especificó en Paso 1d Y las direcciones IP de las LIF de interconexión de clústeres del clúster de origen y, a continuación, haga clic en **Crear**.

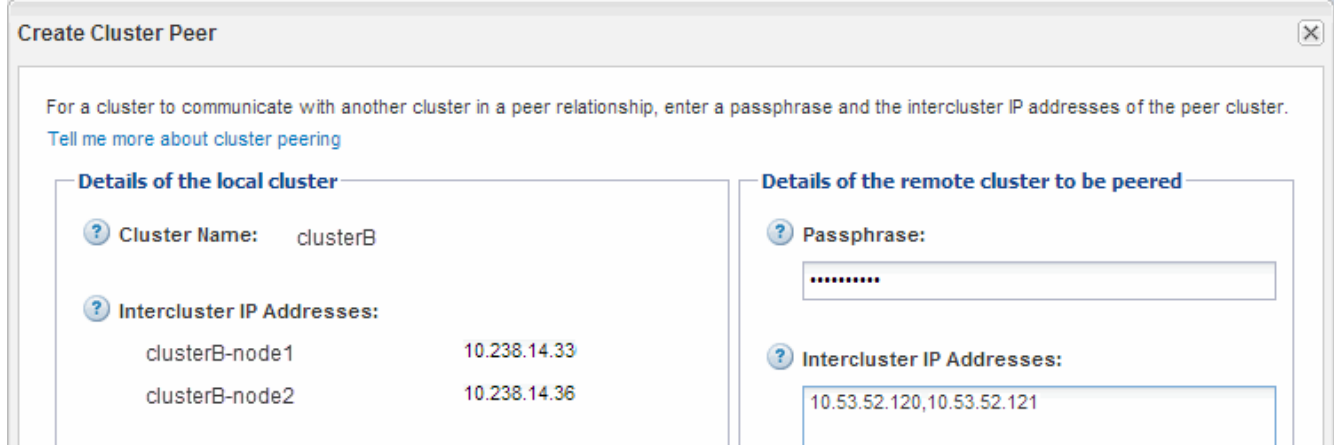

3. En la ventana **Cluster peers** del clúster de destino, confirme que el clúster de origen es «'disponible'» y que el estado de autenticación es «'OK'».

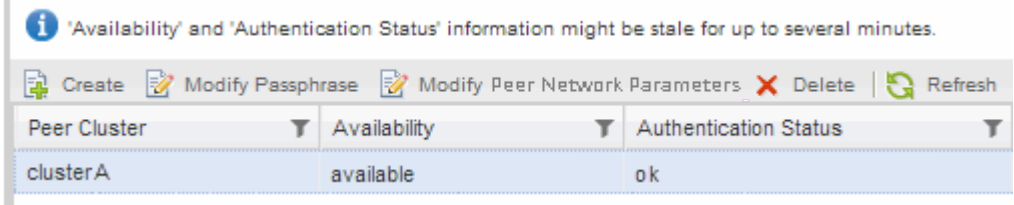

Puede que tenga que hacer clic en **Actualizar** para ver la información actualizada.

Los dos clústeres tienen una relación de paridad.

4. Cambie al clúster de origen y confirme que el clúster de destino es «'disponible'» y que el estado de autenticación es «'Aceptar'».

Puede que tenga que hacer clic en **Actualizar** para ver la información actualizada.

#### **Qué hacer a continuación**

Cree una relación entre iguales de SVM de origen y de destino mientras crea una relación de protección de datos entre el volumen de origen y el volumen de destino.

["Backup de volúmenes mediante SnapVault"](https://docs.netapp.com/es-es/ontap-system-manager-classic/volume-backup-snapvault/index.html)

["Preparación para la recuperación ante desastres de volúmenes"](https://docs.netapp.com/es-es/ontap-system-manager-classic/volume-disaster-recovery/index.html)

### **Información de copyright**

Copyright © 2024 NetApp, Inc. Todos los derechos reservados. Imprimido en EE. UU. No se puede reproducir este documento protegido por copyright ni parte del mismo de ninguna forma ni por ningún medio (gráfico, electrónico o mecánico, incluidas fotocopias, grabaciones o almacenamiento en un sistema de recuperación electrónico) sin la autorización previa y por escrito del propietario del copyright.

El software derivado del material de NetApp con copyright está sujeto a la siguiente licencia y exención de responsabilidad:

ESTE SOFTWARE LO PROPORCIONA NETAPP «TAL CUAL» Y SIN NINGUNA GARANTÍA EXPRESA O IMPLÍCITA, INCLUYENDO, SIN LIMITAR, LAS GARANTÍAS IMPLÍCITAS DE COMERCIALIZACIÓN O IDONEIDAD PARA UN FIN CONCRETO, CUYA RESPONSABILIDAD QUEDA EXIMIDA POR EL PRESENTE DOCUMENTO. EN NINGÚN CASO NETAPP SERÁ RESPONSABLE DE NINGÚN DAÑO DIRECTO, INDIRECTO, ESPECIAL, EJEMPLAR O RESULTANTE (INCLUYENDO, ENTRE OTROS, LA OBTENCIÓN DE BIENES O SERVICIOS SUSTITUTIVOS, PÉRDIDA DE USO, DE DATOS O DE BENEFICIOS, O INTERRUPCIÓN DE LA ACTIVIDAD EMPRESARIAL) CUALQUIERA SEA EL MODO EN EL QUE SE PRODUJERON Y LA TEORÍA DE RESPONSABILIDAD QUE SE APLIQUE, YA SEA EN CONTRATO, RESPONSABILIDAD OBJETIVA O AGRAVIO (INCLUIDA LA NEGLIGENCIA U OTRO TIPO), QUE SURJAN DE ALGÚN MODO DEL USO DE ESTE SOFTWARE, INCLUSO SI HUBIEREN SIDO ADVERTIDOS DE LA POSIBILIDAD DE TALES DAÑOS.

NetApp se reserva el derecho de modificar cualquiera de los productos aquí descritos en cualquier momento y sin aviso previo. NetApp no asume ningún tipo de responsabilidad que surja del uso de los productos aquí descritos, excepto aquello expresamente acordado por escrito por parte de NetApp. El uso o adquisición de este producto no lleva implícita ninguna licencia con derechos de patente, de marcas comerciales o cualquier otro derecho de propiedad intelectual de NetApp.

Es posible que el producto que se describe en este manual esté protegido por una o más patentes de EE. UU., patentes extranjeras o solicitudes pendientes.

LEYENDA DE DERECHOS LIMITADOS: el uso, la copia o la divulgación por parte del gobierno están sujetos a las restricciones establecidas en el subpárrafo (b)(3) de los derechos de datos técnicos y productos no comerciales de DFARS 252.227-7013 (FEB de 2014) y FAR 52.227-19 (DIC de 2007).

Los datos aquí contenidos pertenecen a un producto comercial o servicio comercial (como se define en FAR 2.101) y son propiedad de NetApp, Inc. Todos los datos técnicos y el software informático de NetApp que se proporcionan en este Acuerdo tienen una naturaleza comercial y se han desarrollado exclusivamente con fondos privados. El Gobierno de EE. UU. tiene una licencia limitada, irrevocable, no exclusiva, no transferible, no sublicenciable y de alcance mundial para utilizar los Datos en relación con el contrato del Gobierno de los Estados Unidos bajo el cual se proporcionaron los Datos. Excepto que aquí se disponga lo contrario, los Datos no se pueden utilizar, desvelar, reproducir, modificar, interpretar o mostrar sin la previa aprobación por escrito de NetApp, Inc. Los derechos de licencia del Gobierno de los Estados Unidos de América y su Departamento de Defensa se limitan a los derechos identificados en la cláusula 252.227-7015(b) de la sección DFARS (FEB de 2014).

#### **Información de la marca comercial**

NETAPP, el logotipo de NETAPP y las marcas que constan en <http://www.netapp.com/TM>son marcas comerciales de NetApp, Inc. El resto de nombres de empresa y de producto pueden ser marcas comerciales de sus respectivos propietarios.